# Perceptive Content

ImageNow printer - adding a page to an existing document

The ImageNow printer must be installed

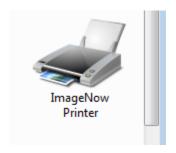

You must be in workflow to attach

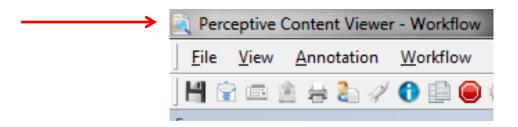

 Default application plan must be selected

To set the default application plan

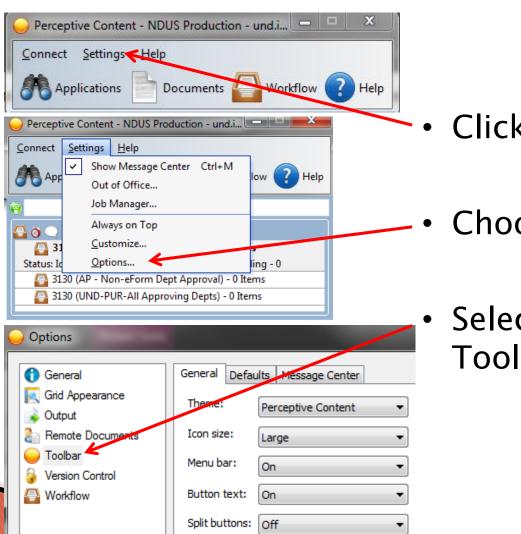

Click Settings

**Choose Options** 

Select the **Toolbar** 

Select the Defaults tab

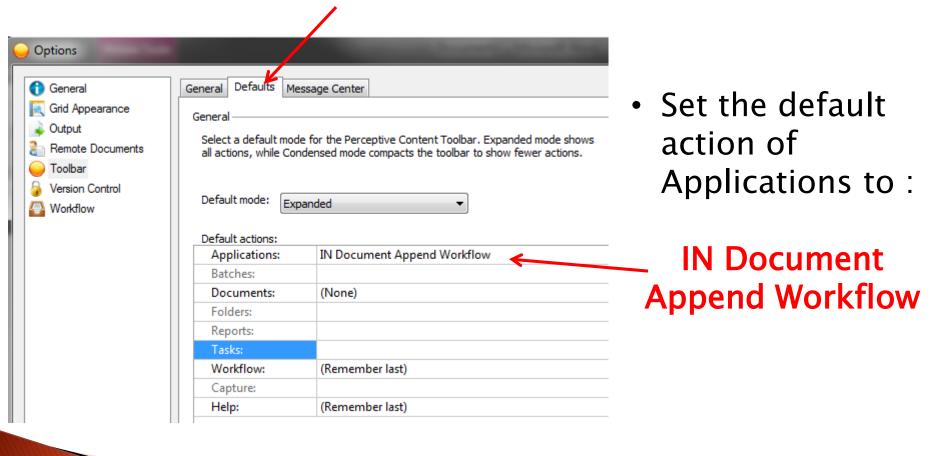

- Open the Perceptive Content (PC) document <u>in</u> <u>workflow</u>
- Open the page/document to be added
  - · May be an email, a pdf, a MS Word document, etc.
- While in the page/document you are ADDING, select print from the file menu
- Select the ImageNow Printer as your printer
- Click print

  Print

  Print

  Copies: 1

  ImageNow Printer

  Ready

Verify Capture Profile : ImageNow Printer –
 Single Mode —

ImageNow Print

Capture Profile

Capture Profile

ImageNow Printer - Single Mod

Click OK

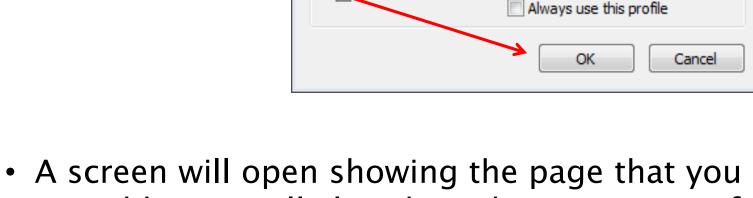

 A screen will open showing the page that you are adding. It will also show the properties of the Perceptive Content document you are attaching to.

 Page/document you are adding  Document keys of Perceptive Content document you are attaching

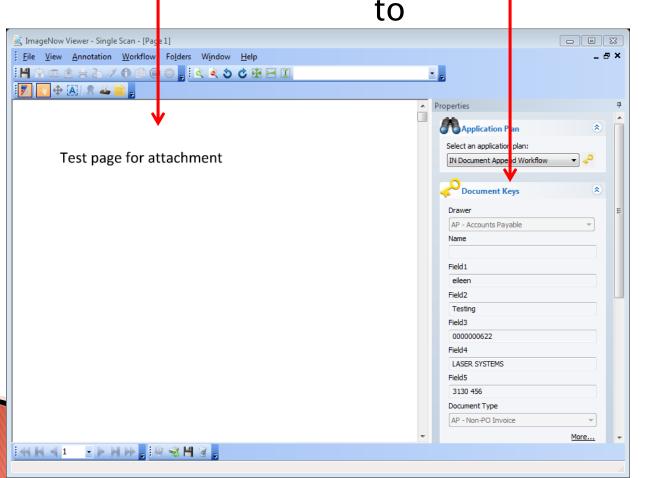

 Page/document you are adding  Document keys of the Perceptive Content document

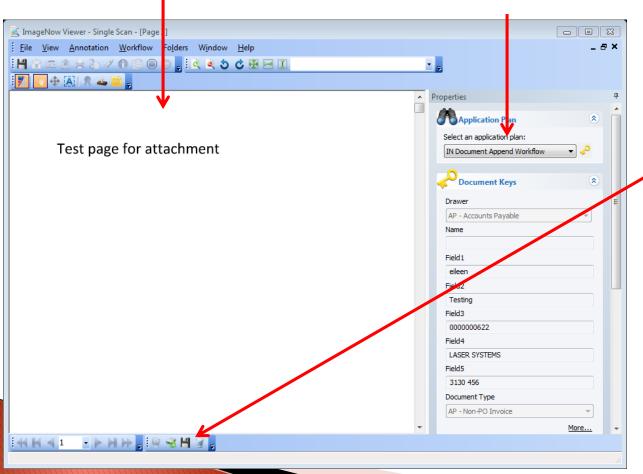

· Click the save 📕 icon at the bottom of the document to save the page to the existing document.

If the below notification appears, click OK

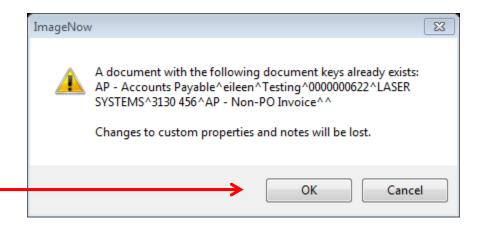

 If you receive any other message or error notification, especially with different click options (i.e. append, replace), please contact Accounting Services before clicking anything but cancel.

 Click the save icon **H** at the top of the workflow document to "refresh" your document pages. The page you added with be the last page of the document.

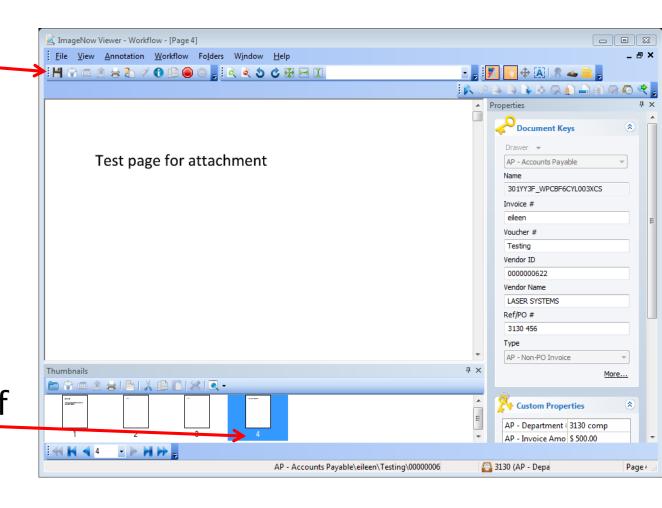

- You have now successfully added a page to your existing document. If the page did not add successfully, please check these troubleshooting areas
  - ImageNow printer is installed and available
  - Only one document was open in Perceptive Content
  - PC document was open in the workflow view

Please feel free to contact Accounting Services for assistance with troubleshooting this process